## **ナレロー®**

## **パソコンをリカバリ(初期化)した場合の ナレローのライセンス認証について**

リカバリー後、シリアル NO を入力しライセンス認証を行おうとすると"ライセ ンス数を超えているため認証できません" と表示された場合は、次のように対 処してください。

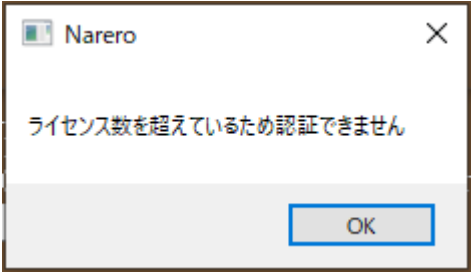

【対処方法】

- 1. デスクトップのアイコン[ナレロー12]をダブルクリックし、ナレローを起動 する
- 2. スタートメニューの[ツール]-[アップデート(同期)]をクリックし、最新の ナレローにアップデートする。

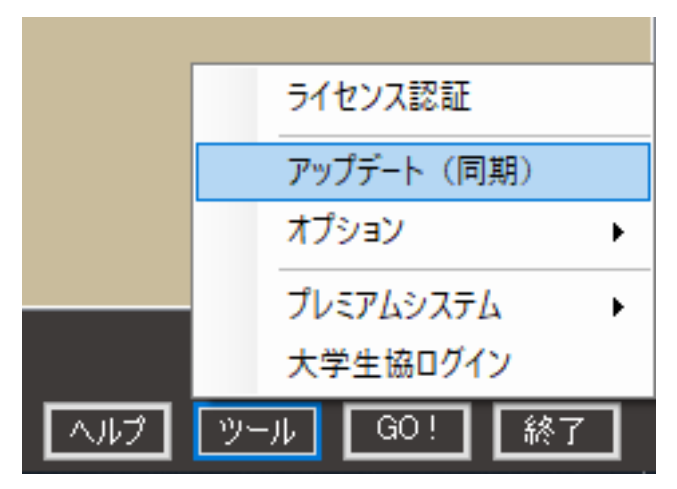

3. 当該シリアル NO でライセンス認証を行う。